## Nikolla BERISHAJ\*

# ELEKTRONSKA UČIONICA, BAZIRANA NA MOODLE PLATFORMI, KAO SUPLEMENT I PODRŠKA NASTAVI (SA OSVRTOM NA NASTAVU NA ALBANSKOM JEZIKU U CRNOJ GORI)

**Sažetak:** Reforma školstva u Crnoj Gori i brz razvoj ICT-a prouzrokovali su da praćenje i upotreba tehnologije postanu glavnim adutom u određivanju položaja pojedinca u društvu. Razumije se da praćenje nastave bazirane na tehniologiji može biti i informalno, ali nas prije svega zanima korišćenje te tehnologije u formalnom sistemu školstva, konkretnije unutar institucija osnovnog i srednjeg obrazovanja, a naročito kod Albanaca u Crnoj Gori.

Činjenica je da klasične knjige teško mogu (vremenski) da prate predmete, a posebno kada znamo da zbog relativno malog tiraža (mali broja Albanaca u Crnoj Gori), zbog prevođenja istih, cijena same knjige postaje izuzetno visoka.

Kašnjenja knjiga, kao posljedica problema prevoda, razlog su da albanska djeca više od njihovih vršnjaka osjete teškoće zbog nedostatka udžbenika.

Problem je naročito izražen kod izbornih predmeta u cjelini, a posebno kod tzv. "identitetskih predmeta", za koje praktično ne postoje odgovarajuće knjige. U kurikulumima predmeta predviđa se i do 20% materije koju određuje sam nastavnik, a koja nije obuhvaćena njime. To je veoma interesantno za identitetske predmete.

To nas navodi ka učenju na daljinu, korišćenju e-učionice, odnosno razvoju i korišćenju *elektronske platforme za učenje*. Jedna takva je *Moodle*, koja nije još zaživjela u Crnoj Gori, mada se koristi u više od 160 zemalja. Moodle je platforma bazirana na otvorenom kodu, te ne iziskuje dodatna ulaganja.

U radu su prezentovane mogućnosti Moodle učionice kao odgovor na gorenavedene probleme, koji su u dijelu sistema sa nastavom na albanskom jeziku najizraženiji.

**Ključne riječi:** *e-gradivo, elektronska učionica, Moodle platforma, e-learning, nastava na albanskom jeziku* 

<sup>\*</sup> Dipl. ing. Nikolla Berishaj, ICT koordinator u OŠ "Mahmut Lekić", Tuzi

### 1. UVOD

Kompjuterska oprema je sve jeftinija, internet sve više dostupan. Suočavamo se sa brzim promjenama, ICT ulazi u sve pore i oblike našeg života, razvija se izuzetno brz, a mogućnosti su praktično neograničene. Danas je znanje najvažniji resurs. Nivo zahtjeva čak i za najobičnija radna mjesta je svakim danom sve viši. Zato se polako učvršćuje novi oblik obrazovanja, tzv. e-obrazovanje ili e-tutorstvo.

E-obrazovanje je sveobuhvatan pojam upotrebe e-gradiva koje se nalazi na bezbroj veb-stranica i portala.

### 2. E-GRADIVO

E-gradivo je pomoćna materija u nastavi i ne zamjenjuje tradicionalno nastavno gradivo (knjigu). Najvažnija karakteristika e-gradiva je interaktivnost, koja na neki način angažuje učenike da pažljivo proučavaju. Za razliku od klasične knjige, koja može sadržati samo tekst, slike i tabele, e-gradivo može sadržati i multimedijalne elemente kao što su pokretne slike, zvuk, animacije… Na taj način učenik vidi animaciju nekog, recimo, eksperimenta u fizici i lakše stvara viziju, te lakše razumije koncepte i formule sa kojima se susrijeće u klasičnoj knjizi. Glavni cilj e-gradiva je podrška i pomoć koju ono pruža pri učenju, kako pri predavanju (nastavniku), tako i u shvatanju obrazloženog gradiva (učeniku). E-gradivo pomaže učeniku u lakšem shvatanju teoretskih spoznaja, tim prije što je ono najčešće dato pomoću raznovrsnih simulacija i praktičnih primjera. Multimedijalnost, izbor orijentisanih vježbi i interaktivnost pomažu u učvršćivanju učenikovog znanja.

S druge strane, upotrebom e-gradiva nastavnik čini predavanje interesantnijim, a često za primjenu tog načina predavanja treba savladati samo osnovne korake informatičke pismenosti.

### *2. 1. Koncept e-gradiva*

Prednost upotrebe jednog određenog koncepta je cjelina obrađenog e-gradiva, kraće vrijeme proizvodnje takvog gradiva, razumljivost od strane učenika i nadogradnja iskustva na osnovu određenog koncepta (brzo ispravljanje eventuaelnih grešaka ili brzi odgovori na moguća pitanja). Koncept e-gradiva se zasniva na tri uzastopna koraka:

– određivanje opštih karakteristika i podjela e-gradiva;

– priprema i obrada jedinica e-gradiva;

– distribucija i upotreba e-gradiva.

Tokom pripreme najduže ćemo se zadržati na ideji na koju ćemo naslanjati naše e-gradivo. Naravno, treba odrediti i ciljeve našeg e-gradiva. U ciljevima moramo odrediti šta želimo da dostignemo i kome je namijenjeno e-gradivo. Takođe, moramo da se odlučimo u kojoj formi učenja ćemo koristiti to e-gradivo. Važan faktor predstavljaju i vrijeme i sredstva koja su nam na raspolaganju, kao i održivost e-gradiva. Nakon opštih karakteristika dolazi podjela e-gradiva na tri nivoa dubine. Prvo dijelimo na cjeline, zatim se dobijena cjelina dijeli na lekcije i na kraju lekcije na jedinice. Jedinica e-gradiva se odnosi na nastavni čas. Distribucija e-gradiva omogućava da tokom održavanje tog gradiva koristimo prednosti ICT-a, što predstavlja brzo ubacivanje eventualnih promjena ili popravki. Sistem distribucije funkcioniše pomoću *Moodle* platforme. E-gradivo možemo automatski ažurirati.

Za naš konkretan primjer distribucije, uzeli smo mogućnost postojanja tri lokalna servera u gradovima gdje postoje srednje škole na albanskom jeziku (Ulcinj, Tuzi i Plav), i gdje bi postojale tri grupe nastavnika za pripremu e-gradiva, te jedan glavni LDAP server, koji bi distribuirao e-gradivo.

Postoji više scenarija upotrebe e-gradiva:

– prva mogućnost upotrebe e-gradiva je da nastavnik locira e-gradiva na veb-stranicama, kopira linkove (URL) i sastavi svoju veb-stranicu koja koristi te linkove; prednost ovog načina je što nastavnik ne mora imati svoj server;

– druga mogućnost: nastavnik nalazi odgovarajuće gradivo, prebaci na svoj server, a zatim ga kombinuje sa ostalim veb-stranicama u nastavno gradivo. Ako ima odgovarajuće vještine popravljanja HTML dokumenata gradiva može i da popravlja; prednost ovog načina je što nastavnik kontroliše količinu gradiva, kako učenici ne bi lutali u preobimnom gradivu;

– treća mogućnost: nastavnik može pripremiti sam originalne datoteke gradiva i od njih sastaviti lekciju; takvo gradivo omogućava uređivanje, popravljanje i dopunjavanje;

– četvrta mogućnost: upotreba e-gradiva u veb-učionici platforme tipa *Moodle*;

a. od pronađenog gradiva za određenu temu izaberemo odgovarajuća za našu upotrebu;

b. kao učitelj prijavljujemo se na veb-učionicu i na nju prebacimo datoteku sa gradivom;

c. napravimo vezu između nastavnih listova;

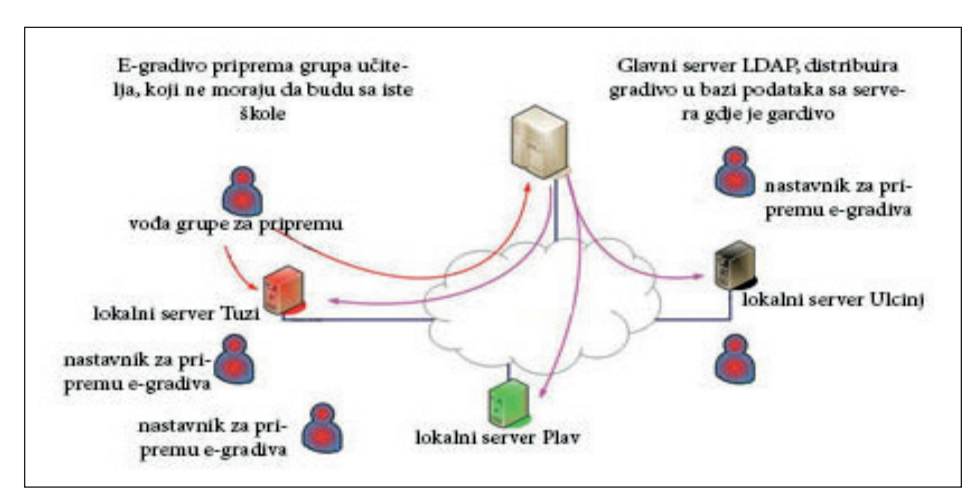

Sl. 1. Sistem distribucije elektronskog gradiva

d. napravimo vezu sa ostalim veb-stranicama, kao dodatnu mogućnost, i

e. napravimo vezu sa stranicom sa zadacima.

## 3. ŠTO JE PLATFORMA *MOODLE*?

*Mudl* (eng. MOODLE) je softver otvorenog koda (Open Source) za elektronsko učenje, odnosno učenje na daljinu. To je zapravo aplikacija za gradnju i održavanje onlajn kurseva. Projekat se razvija na kontinuiran način, kako bi podržao obrazovnu sredinu. Na engleskom ova riječ ima i drugo značenje, koje daje srž ovoj platformi, to je proces laganog prelaza preko nekog gradiva, a potencira učenje u vremenu prihvatljivom za korisnika, odnosno u vremenu kada korisnik osjeća volju i potrebu za to, a što dovodi do dubljih saznanja i veće kreativnosti. To da je *Moodle* sistem otvorenog koda znači da se korisnicima dopušta kontrola izvornog koda, ostavljajući im mogućnost za promjene i prilagođavanje njihovim potrebama. *Moodle* se bazira na *GNU General Public License* [1]**,** što je najpoznatija i najšire korišćena licenca za slobodni softver, napisan tako da sačuva slobode korisnika softvera: pravo na korišćenje u bilo koju svrhu, pravo na izradu kopija i pravo na proučavanje, mijenjanje i redistribuciju modifikovanog programa. GNU GPL je *copyleft* licenca, što znači da zahtijeva

da sav softver koji nastane kao modifikacija ovog softvera, također garantuje iste slobode (tj. bude distribuiran pod istom licencom).

*Moodle* je rezultat doktorske disertacije austalijskog naučnika Martina Dugijamasa (*Martin Dougiamas*). Naziv *Moodle* je akronim za Modularno objektno orijentisano dinamično okruženje za učenje (engl. *Modular Object-Oriented Dynamic Learning Environment*).

Aplikacija se može preuzeti besplatno sa službene veb-stranice *Moodlea* (http://moodle. org).

## *3.1. Tehničke karakteristike platforme*

*Moodle* je veb-aplikacija napisana u PHP-u, koja podržava više tipova baza podatraka, a naročito MySQL i PostgriSQL.

## *3.2. Pregled mogućnosti MOODLE platforme*

Platforma *Moodle* omogućava nastavnicima punu kompjutersku podršku pri organizovanju i izvođenju onlajn kurseva. Neke od najvažnijih mogućnosti *Moodlea* su [2]:

1. kreiranje velikog broja kurseva (predmeta) u istom sistemu;

2. planiranje kursa (predmeta) – raspored aktivnosti i kalendar;

3. upravljanje korisnicima, ulogama korisnika i grupama korisnika u predmetu;

4. rad sa postojećim datotekama i obrazovnim sadržajima;

5. provjera i ocjenjivanje znanja korisnika;

6. praćenje aktivnosti korisnika;

7. mnogobrojne alatke za komuniciranje i interaktivnost među korisnicima;

8. upravljanje sistemom – sigurnosne kopije, statistika…;

9. razvijen sistem pomoći (*Help*).

Osim sistema pomoći, vrlo je važno spomenuti i *Moodle* zajednicu (službena veb adresa http: //moodle. org), koja je uvijek spremna da pomogne. Izvrsna dokumentacija (napisana kao zajednički poduhvat korisnika *Moodlea*), http://docs.moodle.org, na mnogo jezika, opisuje rad s *Moodleom*.

## *3.3. Korisnici MOODLE platforme, njihove uloge i statusi*

Šta se dozvoljava, a šta se ne dozvoljava korisniku platforme zavisi od statusa, odnosno uloge koja mu je dodijeljena u sistemu. Korisnik sa statusom

studenta (učenika), recimo, može rješavati zadatke, ali ne može vidjeti rješenja drugih korisnika. Korisnik u ulozi nastavnika može mijenjati i uređivati gradivo predmeta (kursa), ali ne može da promijeni status drugih korisnika.

Dakle, uloga i status korisnika predstavljaju spisak prava i privilegija korisnika elektronske učionice. *Moodle* poznaje sljedeće statuse korisnika:

– administrator **(***engl. Administrator)* – može promijeniti sve odrednice, gdje god bili oni na veb-stranici; određuje i dodjeljuje uloge korisnicima platforme;

– kreator predmeta (kursa) *(engl. Course creator)* – može da kreira jedan ili više predmeta koje dobija po automatizmu dobijanjem statusa nastavnika; na taj način administrator ne mora da kreira predmet i da odredi nastavnika; dobro je da taj status – status kreatora predmeta ima manji broj korisnika, jer bi u suprotnom administrator polako gubio kontrolu nad događajima u elektronskoj učionici

– nastavnik **(***engl. Teacher***)** – uređuje predmet (određuje izgled predmeta i dodaje gradivo u predmetu), ocjenjuje rad studenata (učenika);

– pomoćnik nastavnika *(engl. Non-edition teacher*) – pomaže nastavniku; može da ocijeni radove studenata, ali ne može da uređuje predmet;

– student (učenik) (*engl. Student*) – može da objavljuje u forumima, da rješava kvizove, da pregleda gradivo, da preda urađene zadatke…;

– gost **(***engl. Guest)* – može samo da čita gradivo objavljeno unutar predmeta (kursa), ali ne može aktivno sudjelovati, ne može rješavati kvizove i ne može objaviti svoje komentare u forumu.

Sve te uloge dodjeljuje isključivo administrator, pri čemu korisnik mora imati aktivan korisnički nalog za elektronsku učionicu.

## 4. KAKO DOLAZIMO DO *MOODLEA*?

Pošto je *Moodle* veb-aplikacija, do nje se može doći korišćenjem bilo kog standardnog veb-pretraživača: Internet Explorera, Mozilla Firefoxa, Google Chromea ili Opere. Dolaskom do naslovne strane neke *Moodle* platforme, korisnika najčešće dočekuju novosti, spisak predmeta (kurseva), kalendar i forma za prijavljivanje na platformu. Ako se omogućava izbor jezika forme za prijavljivanje, onda se može mijenjati i jezik na gornjoj desnoj strani.

### 5. POSTAVLJANJE PLATFORME *MOODLE*

Postavljanje platforme Moodle [3] na naš kompjuter se realizuje u nekoliko koraka:

- preuzimanje XAMPP-a;
- instalacija XAMPP-a;
- aktiviranje Apache i MySQL preko XAMPP-a;
- preuzimanje *Moodlea*;
- priprema baze podataka za *Moodle*;
- instalacija *Moodlea*;
- upotreba.

Za *prvi korak* posjetimo veb-stranicu koja sadrži *XAMPP for Windows* (službena stranica: http://www.apachefriends.org/en/xampp.html). Izaberemo fajl *.exe* i preuzimamo ga.

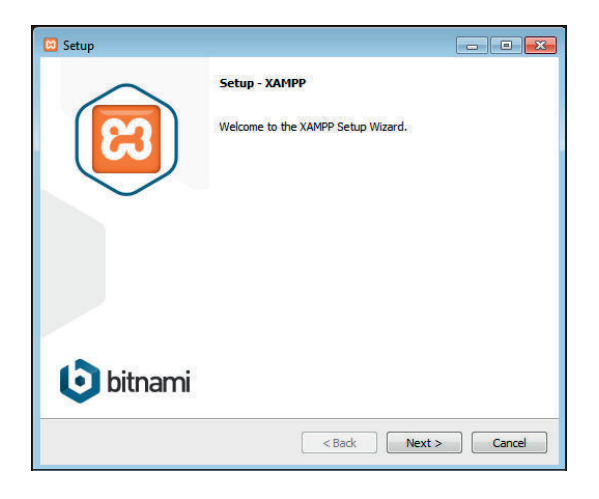

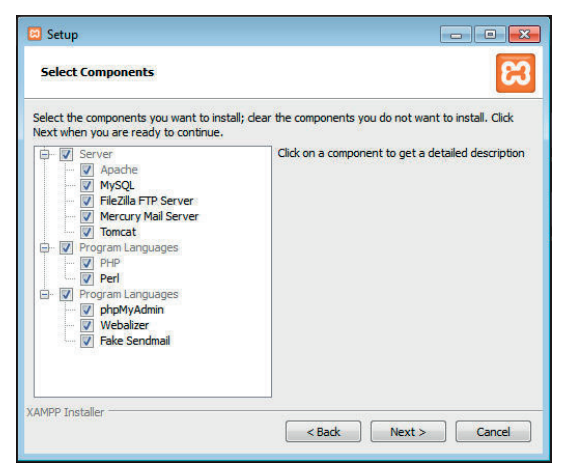

Slika 2. Preuzimanje *XAMPP for Windows*

Slijedi *drugi korak* **–** instalacija XAMPP-a. Bira se folder na kojem ćemo instalirati i klikom na *Install* pratimo uputstva.

*Treći korak:* u kontrol panelu XAMPP-a aktiviramo dvije opcije *APACHE*  i *MySQL* klikom na dugme *START* pored njih. Ove dvije opcije su obavezne ako želimo da nam *Moodle* uopšte funkcioniše.

| я                         |               |                                                       | XAMPP Control Panel v3.2.1 |                |              |        |                | Config                                                             |
|---------------------------|---------------|-------------------------------------------------------|----------------------------|----------------|--------------|--------|----------------|--------------------------------------------------------------------|
| Modules<br><b>Service</b> | Module        | PID(s)                                                | <b>Port(s)</b>             | <b>Actions</b> |              |        | <b>Netstat</b> |                                                                    |
|                           | Apache        |                                                       |                            | <b>Start</b>   | <b>Admin</b> | Config | Logs           | <b>DE Shell</b>                                                    |
|                           | <b>MySQL</b>  |                                                       |                            | <b>Start</b>   | Admin        | Config | Logs           | <b>Explorer</b>                                                    |
|                           | FileZilla     |                                                       |                            | <b>Start</b>   | Admin        | Config | Logs           | <b>Services</b>                                                    |
|                           | Mercury       |                                                       |                            | <b>Start</b>   | Admin        | Config | Logs           | <b>C</b> Help                                                      |
|                           | Tomcat        |                                                       |                            | <b>Start</b>   | Admin        | Config | Logs           | Quit                                                               |
|                           |               |                                                       |                            |                |              |        |                |                                                                    |
|                           |               |                                                       |                            |                |              |        |                |                                                                    |
|                           |               | XAMPP Control Panel v3.2.1   Compiled: May 7th 2013 1 | XAMPP Control Panel v3.2.1 |                |              |        |                |                                                                    |
|                           | <b>Module</b> | PID(s)                                                | Port(s)                    | <b>Actions</b> |              |        |                | $\circ$ $\circ$ $\circ$<br>Config<br>Netstat                       |
|                           | Apache        | 2284<br>5392                                          | 80.443                     | <b>Stop</b>    | Admin        | Config | Logs           |                                                                    |
|                           | <b>MySQL</b>  | 1364                                                  | 3306                       | <b>Stop</b>    | Admin        | Config | Logs           |                                                                    |
|                           | FileZilla     |                                                       |                            | <b>Start</b>   | Admin        | Config | Logs           |                                                                    |
|                           | Mercury       |                                                       |                            | <b>Start</b>   | Admin        | Config | Logs           |                                                                    |
| <b>Modules</b><br>Service | Tomcat        |                                                       |                            | <b>Start</b>   | Admin        | Config | Logs           | Shell<br><b>Explorer</b><br><b>Services</b><br>O Help<br>Quit<br>冦 |

Slika 3. Aktiviranje opcija APACHE i MySQL

*Četvrti korak* – preuzimanje *Moodlea* sa originalne veb-stranice (http: //moodle.org). Izaberemo *Standard modus packages* i izaberemo željenu verziju. Ekstraktujemo u poseban folder, zatim folder *Moodle* prilijepimo na potfolder htdocs foldera XAMPP.

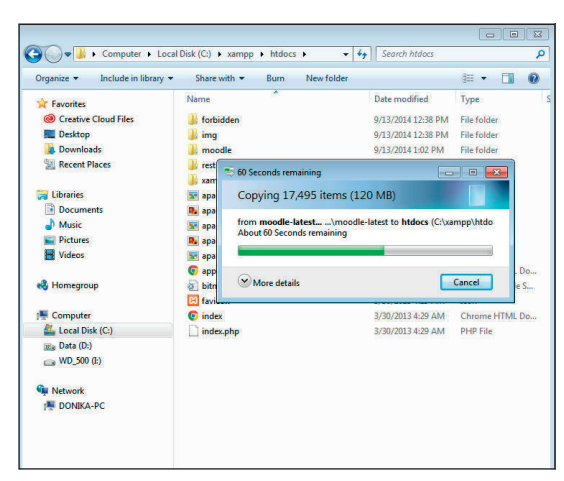

Slika 4. Preuzimanje Moodlea i prebacivanje na XAMPP/htdocs

*Peti korak* predstavlja pripremu baze podataka. Želimo da kreiramo bazu podataka koju će koristiti naša *Moodle* platforma. Na našem veb-pretraživaču otvaramo adresu http://localhost.phpmyadmin. Biramo opciju *kreiraj bazu podataka***,** koju imenujemo *Moodle* i izaberemo *uts 8\_unicode\_ci*, a zatim kliknemo na *create***.** 

| phpMyAdmin                                                                                                    | <b>CESANY 127 0 0 1</b>                                                                                                    |
|----------------------------------------------------------------------------------------------------|----------------------------------------------------------------------------------------------------|
| 会议单价单<br>Recent Favorites<br>-BNew<br><b>Bullet</b> cocol<br>Bill information_schema<br>BLG mysql<br><b>BE CO performance</b> schema | Databases E SQL & Status =0 Users = Export = Import = Settings   Replication = Variables = More<br>Databases<br>Create database @<br>utili unicode di<br>mondle<br>٠<br>Create |
| <b>Bill phpmyadmin</b>                                                                                                    |                                                                                                    |
| <b>BLG</b> NK<br><b>BLE websuth</b>                                                                                                  | Note: Enabling the database statistics here might cause heavy traffic between the web server and the MySQL server.                                                             |
|                                                                                                    | Detabase<br>Collation                                                                                                    |
|                                                                                                    | tettes general et an Check Prisileges<br>cocol                                                                                                    |
|                                                                                                    | very general et an Check Printoges<br>Information achema                                                                                                    |
|                                                                                                    | Istini metim ci an Check Privileges<br><b>Ill</b> mysel                                                                                                    |
|                                                                                                    | performance rotioma vetti ceneral ci a Check Printeoes                                                                                                    |
|                                                                                                    | unterests am Check Printegen<br>U phpmyedmin                                                                                                    |
|                                                                                                    | Isting meninger an Check Prhileges<br>$\Box$ best                                                                                                    |
|                                                                                                    | Istina_general_ci a [Check Prhileges<br>(ii) webauth                                                                                                    |
|                                                                                                    | <b>Jatins, sunlish et.</b><br>Total: 7                                                                                                    |
|                                                                                                    | + El Check All<br>With selected: [1] Drop<br>- Enable Statistics                                                                                                    |
|                                                                                                    |                                                                                                    |
|                                                                                                    |                                                                                                    |
|                                                                                                    |                                                                                                    |
|                                                                                                    |                                                                                                    |
|                                                                                                    |                                                                                                    |
|                                                                                                    |                                                                                                    |

Slika 5. Kreiranje baze podataka

Otvorimo u veb-pretraživač adresu http://localhost/moodle/, gdje se otvara prozor za izbor jezika, i nastavljamo instalaciju do određivanja ko-

risnika, obično administratora, kome odredimo korisničko ime (username) i lozinku. Lozinka mora da ima najmanje 8 karaktera, od čega najmanje jedno veliko slovo, najmanje jedno malo slovo, jedan broj i jedan nealfanumerički znak.

Ako je sve proteklo u redu, može se provjeriti da li server ima sve potrebne opcije, a zatim možemo instalisati jezike korišćenja platforme. Među ponuđenim jezicima su i albanski i srpski, koji nijesu baš najbolji. Za potrebe ovog rada smo instalirali slovenački jezik. Na kraju nam se prikazuje prozor – dijalog za prihvatanje licence, a nakon toga počinje istalacija, gdje utičemo samo zahtjevom za nastavak **(***continue***)**. Odredimo naslov naše stranice bazirane na *Moodle* platformi. Mi smo izabrali naziv *Mësonjtore elektronike* (u crnogorskom prevodu *elektronska učionica*) za *full site name* i kraći naslov *Mësimi-e* (*e-učenje*) za *short site name*.

## 6. "MËSONJËTORE ELEKTRONIKE" DETALJNIJE

Nakon instalacije *Moodlea* dolazi do izražaja naša kreativnost u veb- -dizajnu. Bez prevelikog komplikovanja, a samo za potrebe prezentacije

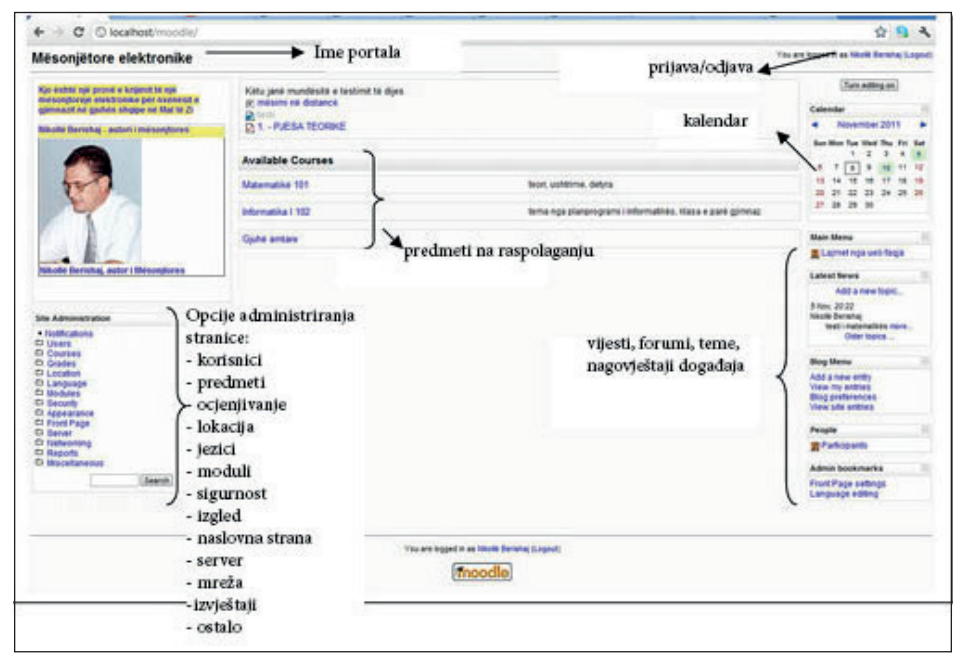

Slika 6. Izgled sa statusa administratora bez editovanja

| <b>Course/Site Description</b><br>$\frac{1}{2}$ $\sqrt{2}$ $\times$ $\sqrt{2}$ $\rightarrow$                                   | Këtu janë mundësitë e testimit të dijes                                                                  |                                                                                              | Turn editing off                                                                                         |
|----------------------------------------------------------------------------------------------------|----------------------------------------------------------------------------------------------------|----------------------------------------------------------------------------------------------|----------------------------------------------------------------------------------------------------|
| Kjo është një provë e krijimit të një<br>mësonitoreje elektronike për<br>nxenesit e gjimnazit në gjuhën shqipe<br>në Mal të Zi | měsimi ně distancě → la x = i<br>$\blacksquare$ testi $\rightarrow$ $\rightarrow$ $\leq$ $\times$ $\sim$ |                                                                                              | $\Box$<br>Calendar<br>$H = X + 4$                                                                        |
|                                                                                                    | <b>21.-PJESA TEORIKE → # ≤ x = ä</b>                                                                     | $\overline{\phantom{a}}$<br>$\bullet$ $\bullet$ Add an activity<br>Add a resource<br>$\circ$ | November 2011<br>٠<br>Sun Mon Tue Wed Thu Fri Sat<br>$1 \quad 2$<br>$\mathbf{3}$<br>$\overline{4}$<br>18 |
|                                                                                                    | <b>Available Courses</b>                                                                                 |                                                                                              | e.<br>$\overline{7}$<br>$\cdot$<br>10<br>11 12<br>8<br>15<br>16<br>17<br>18 19<br>13 <sup>°</sup><br>14  |
|                                                                                                    | Matematikë 101                                                                                           | teori, ushtrime, detyra                                                                      | 20 21 22 23 24 25 26<br>27 28 29 30                                                                      |
|                                                                                                    | Informatika   102                                                                                        | tema nga planprogrami i informatikës, klasa e parë gjimnaz                                   | $\Box$<br>(new HTML block)                                                                               |
|                                                                                                    | Gjuhë amtare                                                                                             |                                                                                              | $H = 6 \times 11$                                                                                        |
| Nikollë Berishai, autor i Mësonitores                                                                                          |                                                                                                    |                                                                                              | 日<br><b>Main Menu</b><br>$H* x++$                                                                        |
| d.                                                                                                    |                                                                                                    |                                                                                              | Lajmet nga ueb faqja<br><b>#XX#</b>                                                                      |
| <b>Site Administration</b>                                                                                                    |                                                                                                    |                                                                                              | $\frac{2}{1}$<br>Add a resource<br>$\frac{\circ}{\cdot}$                                                 |
|                                                                                                    |                                                                                                    |                                                                                              |                                                                                                    |

Slika 7. Izgled sa statusa administratora sa editovanjem

ovog rada, unijeli smo tek nekoliko mogućnosti, koje ćemo objasniti kao detalje platforme.

Na Slici 6 prikazan je izgled elektronske učionice za korisnika sa statusom administratora, bez uključene mogućnosti editovanja (uređivanja). Značenje pojedinih blokova je dato na samoj slici.

Na Slici 7 uključena je mogućnost editovanja za korisnika sa najvišim statusom – administratora.

Spoljašnji izgled naše *Moodle* elektronske učionice prikazan je na Slici 8. U donjem desnom uglu je rubrika za prijavljivanje za ulazak u učionicu.

Prozor dijalog za korisnika sa imenom korisnika (*username*) i šifrom (*pasword*) (Slika 9).

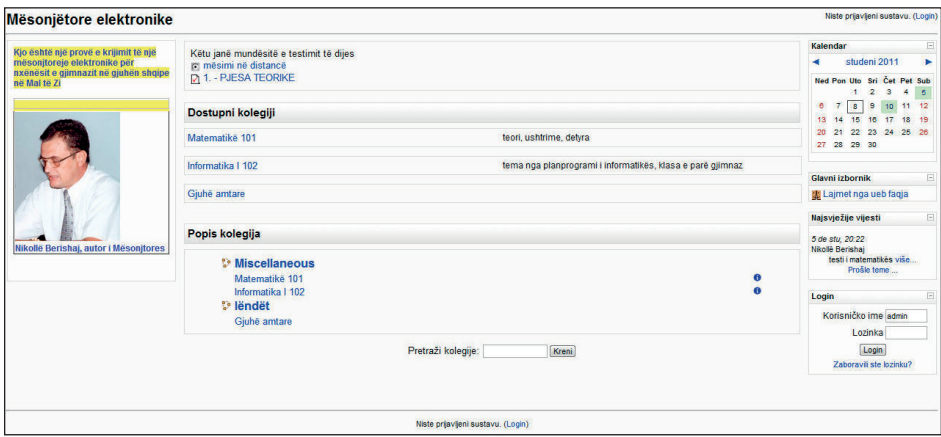

Slika 8. Spoljašnji izgled naše elektronske učionice

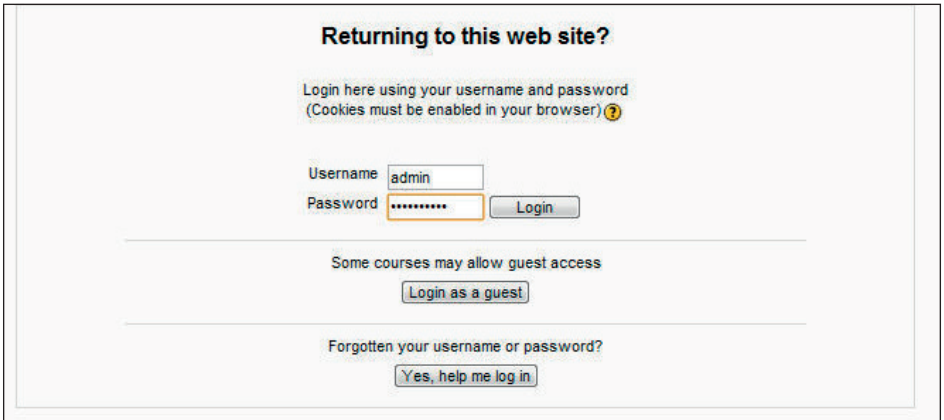

Slika 9. Opcija za prijavljivanje

Administrator ima pogled na sve korisnike i dodjeljuje im statuse u učionici za različite teme.

Na Slici 10. su prikazani svi statusi i uloge korisnika elektronske učionice.

Za svaki pojedinačni predmet administrator "učionice" dodjeljuje uloge ostalim korisnicima. Predodređena uloga je uloga studenta (učenika). U našem konkretnom primjeru vidi se dodjeljivanje statusa kreatora predmeta (*Course creator*). Sa spiska korisnika (na desnoj strani) bira se određeni korisnik, kojega klikom na opciju *ADD* prebacimo na lijevu stranu, dodjeljujući mu tako ulogu i status na ovom predmetu. Kreator kursa na jednom predmetu može imati sasvim drugi status za drugi predmet.

Za editovanje (uređivanje) npr. predmeta Informatika I sa ID predmeta 102, veb-stranica se dijeli na tri kolone. Na lijevoj koloni imamo gru-

| Manage roles<br>Allow role assignments                                                                          |                   |                                     |
|----------------------------------------------------------------------------------------------------|-------------------|-------------------------------------|
| <b>Roles</b> <sup>®</sup>                                                                                       |                   |                                     |
| <b>Name Description</b>                                                                                         | <b>Short name</b> | Edit                                |
| Administrator Administrators can usually do anything on the site, in all courses.                               | admin             | <b>KX</b>                           |
| Course creator Course creators can create new courses.                                                          | coursecreator     | $4x + 4$                            |
| Teacher Teachers can do anything within a course, including changing the activities and grading students.       | editingteacher    | $4x + 4$                            |
| Non-editing teacher Non-editing teachers can teach in courses and grade students, but may not alter activities. | teacher           | $5x + 1$                            |
| Student Students generally have fewer privileges within a course.                                               | student           | $\mathcal{L}_{\mathcal{L}}$<br>$++$ |
| Guest Guests have minimal privileges and usually can not enter text anywhere.                                   | quest             | ø.<br>$+1$                          |
| Authenticated user All logged in users.                                                                         | user              | 成<br>$\ddot{\phantom{1}}$           |

Slika 10. Statusi i uloge korisnika

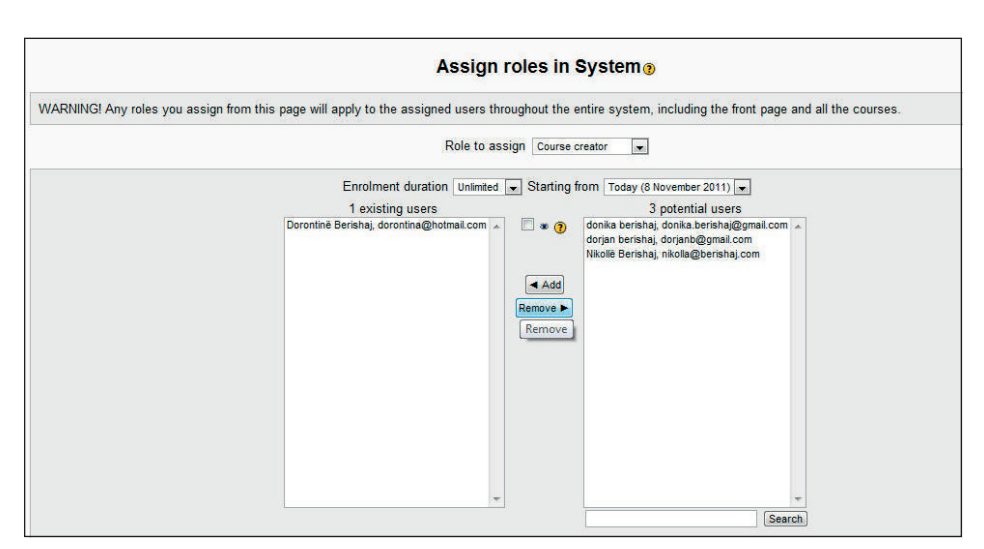

Slika 11. Način dodjeljivanja statusa

pu participanata, odnosno korisnika tog predmeta. Ako kao administrator kliknemo na nju dobijamo spisak učesnika sa njihovim statusima. U aktivnostima imamo forume i resurse, ispod imamo rubriku *traži forum***.** Dakle, forum diskusija o predmetu je veoma važna aktivnost u sklopu učionice. Niže imamo podatke o administriranju stranice. Slijedi spisak raspoloživih predmeta.

U srednjem dijelu tabele predmeta imamo prikaz aktivnosti u kursu po nedjeljama, mada ima i drugih prikaza, recimo prikaz po poglavljima itd. Svaka sedmica ima dvije mogućnosti editovanja, koje nam se pojavljuju u padajućem meniju: *Add resource*… i *Add an activity*…

Sa *Add resource*… možemo dodati izvore predmeta, bilo statičke (stranice teksta, slike, tabele…), bilo dinamičke (slajdove, prezentacije, tonski materijal, video materijal ili pak link za neku drugu veb-stranicu). Sa *Add an activity*… dodaju se forumi, diskusije (chat), lekcije, kvizovi.

Na desnoj koloni tabele nailazimo ponovo na vijesti i forume, koje nas čekaju i koje predstavljaju temu.

Tokom editovanja kao administrator imamo i prekidač (*switch role to*…) kojim prebacujermo prikaz sa našeg statusa na statuse drugih, odnosno najčešće na status studenta. Na taj način tokom editovanja imamo uvijek mogućnost kontrole dizajna stranice.

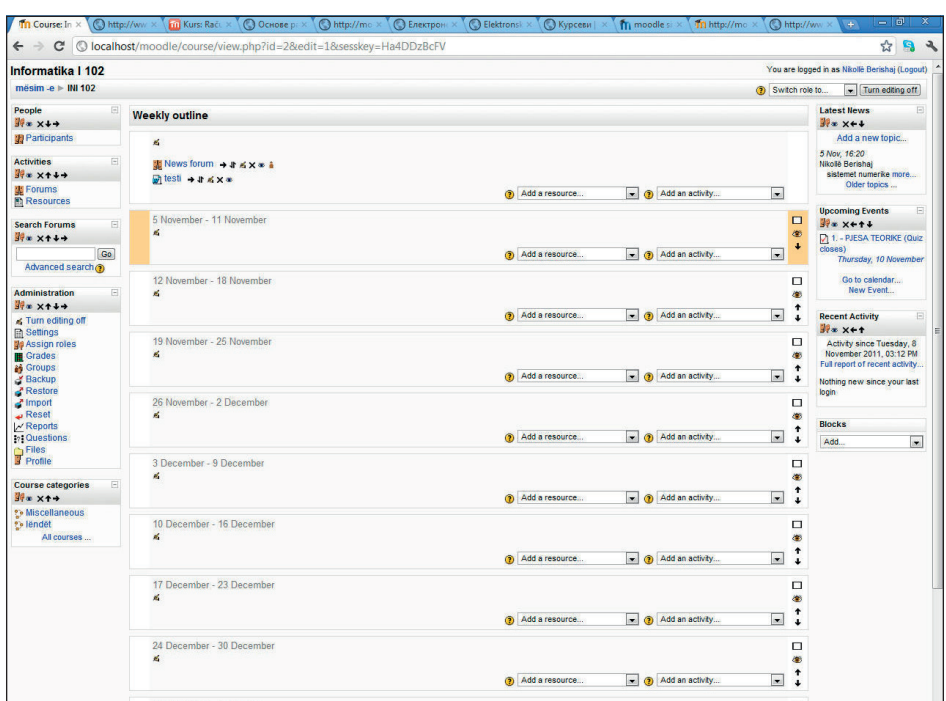

Slika 12. Uređivanje (editovanje) predmeta po sedmicama

## 7. PREDMETI U ELEKTRONSKOJ UČIONICI

Jedna elektronska učionica može sadržati mnogo predmeta (kurseva) [4]. Obično, u jednu elektronsku učionicu uključimo sve predmete u sklopu neke obrazovne institucije. Odrednice za korisnike su zajedničke za sve korisnike jedne učionice, mada svaki predmet ima svoje učesnike, koji su istovremeno (obavezno!) korisnici veb-učionice.

U slučaju kada dodajemo predmet u učionicu (to može uraditi korisnik sa statusom administratora ili kreatora predmeta), drugi učesnici se mogu prijaviti za taj predmet ili, ako ostavljamo tu mogućnost, da se prijave kao gosti.

U listi predmeta na naslovnoj strani veb-učionice vide se puni nazivi svih predmeta (npr. u našem primjeru puni naziv predmeta je Informatika I). Ispod punog naziva javlja se traka navigacije. Tu su naslovi svih stranica koje su nadređene aktuelnoj stranici.

### *7.1. Dodavanje novog predmeta u veb-učionicu*

Učionica je na samom početku prazna. Novi predmet dodaje kreator predmeta ili administrator.

1. Da bismo dodali novi predmet u učionicu moramo se prijaviti gorenavedenim statusom.

2. U bloku *Site Administration* izaberemo opciju *Courses.*

3. U otvorenom meniju izaberemo opciju *add/edit courses***.**

4. U prozor dijalogu koji se pojavljuje izaberemo opciju *add new course*, a zatim ispunjavamo polja za puni i kratki naslov predmeta i dajemo kratak opis sadržaja istog. Većini polja može se ostaviti predodređena (*default*) odrednica.

Prije svega, nas zanima predmet u dva izgleda: sedmični izgled i izgled po poglavljima. Ključ za registovanje u predmet (*enrolment key*) dozvoljava sasvim slobodno uključenje u predmet. Ako to polje ostavimo prazno, u naš se predmet može registrovati svaki registrovani korisnik učionice, a ako u to polje upišemo kakvu riječ ili kombinaciju slova, svi registrovani korisnici, koji se žele priključiti predmetu, moraju upisati istu riječ ili kombinaciju kao lozinku. Najbolje je ako učesnicima odredimo lozinku i pošaljemo im elektronskom poštom ili im podijelimo tokom nastave.

## *7.2. Dodavanje novog gradiva u postojeći predmet*

Novo gradivo, kao što su stranice teksta, hiperveze za datoteke ili za druge veb-stranice, upitnike i ostalo gradivo u određenom predmetu, mogu dodavati samo korisnici sa statusom nastavnika za taj predmet, odnosno, u nekim novijim varijantama *Moodlea*, ta kompetencija se može dodati i ostalim korisnicima. Dakle, ako za neki predmet imamo odgovarajući status, onda nam se na desnom gornjem uglu aktivira opcija *Turn edition on* (omogući editovanje (uređivanje))**.** Klikom na tu opciju prelazimo na način editovanja (uređivanja) gradiva. U svakom bloku nam se pojavljuje *Add resource…* (dodaj izvor) i *Add an activity…* (dodaj aktivnost). Dodati izvor ili dodata aktivnost se otvaraju klikom na ime tog izvora ili te aktivnosti. Kao što se može vidjeti iz Tabele 1, uključenjem opcije za editovanje, osim dodatog gradiva i aktivnosti, prikazuju se i ikone za uređivanje:

#### 138 Nikolla Berishaj

Tabela 1. Raspoložive alatke za editovanje

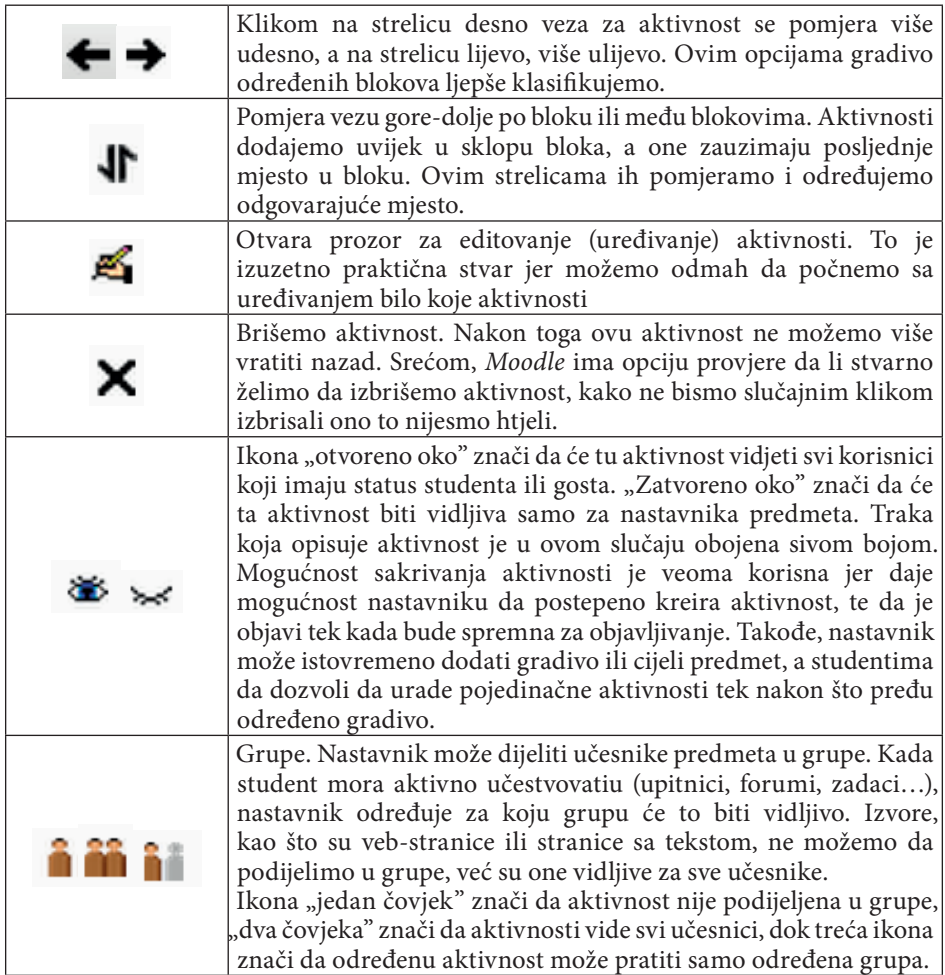

# 8. ZAKLJUČAK

U radu smo pokušali da dam osnovni koncept rada elektronske učionice bazirane na *Moodle* platformi. Ova platforma za nas nije sama po sebi dovoljna, već bi prema našem dubokom uvjerenju bila izuzetno dobar i koristan dodatak klasičnoj nastavi. Naravno, *Moodle* bi našao svoje mjesto i u nastavi na crnogorskom jeziku, osobito kod predmeta koji nijesu snabdjeveni odgovarajućim udžbenicima, kao što je često primjer izbornih predmeta u osnovnim i srednijim školama.

Međutim, pravu primjenu bi ovakve učionice našle u školama sa nastavom na albanskom jeziku u Crnoj Gori. Od tzv. "identitetskih predmeta" (maternji jezik – albanski, istorija, geografija, muzičko vaspitanje…) najdalje se išlo (i najbolja rješenja nalazimo) kod kurikuluma albanskog jezika, dok su ostali predmeti ostali na nivou knjiga prevedenih sa crnogorskog jezika – bez odgovarajuće "identitetske" materije.

Dio plana i programa od 20%, koji ima na raspolaganju sam nastavnik, dobra je ideja i mogućnost nadopune te praznine, međutim, često nam se dešava da to ostaje samo mrtvo slovo na papiru. Prije svega zbog nedostatka građe za to, a i zbog ideje o razdrobljenosti tog dijela gradiva na mikrolokacije. Funkcionisanje jedne takve elektronske učionice preko distribucije e-gradiva (vidi Sliku 1) bi bila dobra dopuna nedostatka koji osjećaju albanska djeca u sistemu školstva u Crnoj Gori. Naravno, naše je duboko ubjeđenje da bi to u najboljoj mjeri pomoglo u misiji crnogorske škole, gdje multikulturalnost i multietničnost predstavljaju prednost, a nikako ograničenje školskog sistema. S druge strane, funkscionisanje takvih elektronskih učionica (ne samo na albanskom, već i na crnogorskom jeziku) bilo bi i ekonomski održivo, pošto bi pomoglo u najbržem snabdijevanju učenika odgovarajućom literaturom.

Istovremeno, to bi predstavljao korak dalje u savladavanju digitalnih kompetencija nastavnika, nakon uspješne akcije o ECDL standardu, prije svega zato što je *Moodle* platforma aplikacija otvorenog koda, što znači da je možemo koristiti bez ikakve nadoknade.

#### LITERATURA

- [1] http://sl.wikipedia.org (posjećeno septembra 2014)
- [2] Bosnić, Ivana: Moodle, Priručnik za seminar, Hrvatska udruga za otvorene sustave i Internet, 2006.
- [3] Valenčič, Sonja: Spletne učilnice in sistem Wiki, diplomaska naloga, Ljubljana, Univerza v Ljubljani, Fakulteta za matematiko in fiziko, 2007.
- [4] Moodle.si, Nacionalna konferenca, zbornik radova, Koper, maj 2007.
- [5] Sulčič, mag. Viktorija, Sulčič, Alja: Navodila za uporabo e-učilnice FM, Navodila za učitelje, Koper, 2006.
- [6] Sulčič, mag. Viktorija: Navodila za uporabo e-učilnice FM, Navodila za študente, Koper, 2006.
- [7] Razni tutorijali sa Youtube-a

#### Nikolla BERISHAJ

### ELECTRONIC CLASSROOM, BASED ON MOODLE PLATFORM, AS SUPPLEMENT AND SUPPORT TO TEACHING (REVIEW OF TEACHING IN ALBANIAN LANGUAGE IN MONTENEGRO)

#### *Summary*

The education reform in Montenegro and the fast growth of ICT has caused technology usage and following of trends to be the main asset in determining one's status in the society. Attending lectures based on this technology could obviously be done informally, however we are interested in the use of this technology in a formal education system – more specifically, in elementary and secondary educational institutions, especially for Albanians in Montenegro.

It is a fact that classical textbooks struggle to follow the subjects (in terms of time), particularly when considering the relatively low circulation (small number of Albanians in Montenegro) and furthermore due to their translation, the price of the textbooks themselves becomes incredibly high.

Book delays, as a result of translations, are the reason why Albanian children feel the lack of textbooks more so than their peers.

The issue is especially prominent with the optional subjects overall, "identity subjects" in particular, for which no textbooks whatsoever exist. The curriculum predicts 20% of the material to be determined by the instructor, which usually does not get covered by the syllabus. It is such cases that technology shall be the best solution.

This leads us towards distance learning, the use of e-classrooms, namely the development and practice of an *electronic platform for learning.* 

Such is *Moodle,* yet to come to life in our region, however being used in more than 160 different countries. Moodle is a platform based on an open code, therefore it does not require additional investments.

This paper presents potential Moodle classrooms as an answer to the aforementioned issues, that are most expressed in the Albanian language lessons.

*Key words:* e-materials, electronic classroom, Moodle platform, e-learning, education in Albanian